# **Perth Academy**

# **Parents' Guide for Booking Appointments**

Enter:<https://perthacademy.parentseveningsystem.co.uk/> into your internet browser

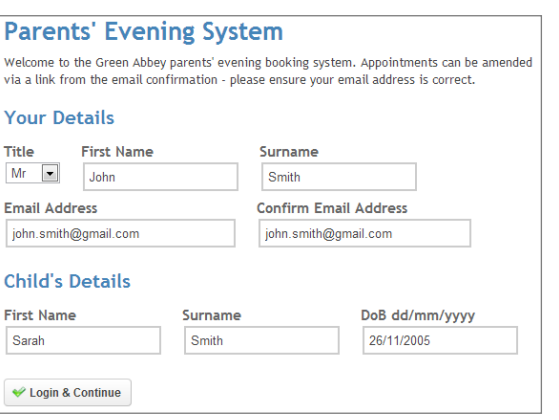

## **Step 1: Login**

Please fill out all the details on the page. A confirmation of your appointments will be emailed to you and we may use the phone number to contact you.

Please use your child's "preferred" forename that matches our records (no abbreviations).

*To log in all you need is your child's date of birth OR your details*

Date of birth – eg: 26/11/2005 If you enter your own details please ensure it is the same name we have on the system. Sometimes it requires your full name with middle name.

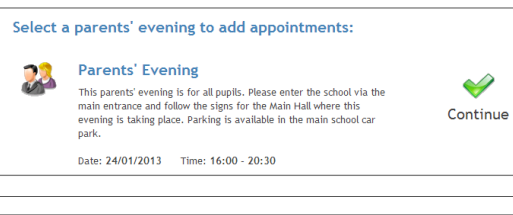

Ben's teachers are listed below. If you don't wish to see a teacher, deselect them by clicking on the<br>To remove a teacher, click their name to deselect them.

**Choose Teachers** 

Mr M Lubbock - Class 9/

Dr S Miandad - Scienc

Continue to Book Appointments Cancel

Add another child

## **Step 2: Select Parents' Evening**

Click the green tick to select the parents' evening you want to make appointments for.

### **Step 3: Choose Teachers**

Your child's teachers will appear. Ensure the teachers you wish to see are selected in green. If you do not wish to see a teacher, click on their name to de-select them. If you have another child to book into this parents' evening, press the "Add another child" button, enter their details and then repeat this step.

You can select additional teachers to see by pressing the "Add a new teacher" button and in the popup, first choose the department, eg: ASN/Guidance teachers and then select the teacher from the drop down box

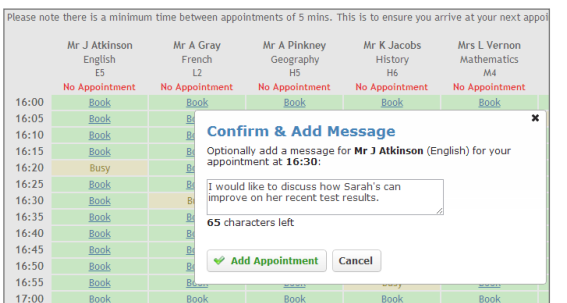

## **Step 4: Book Appointments**

Click 'Book' to make your appointment with the teacher for the time you wish. Optionally enter a short note to the teacher to help structure the appointment. Repeat this for all the teachers you wish to see.

After you have finished making appointments, click on "click here" in the yellow box at the top of the page to send the confirmation email.

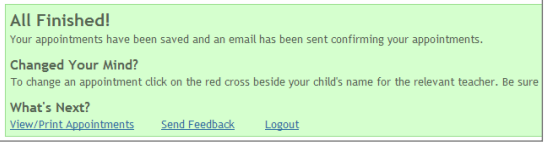

### **Step 5: Finished**

You will receive an email confirmation of your appointments. Please print this out and bring with you to the parents' evening. To send the school feedback about this system, click on *"Send Feedback".*

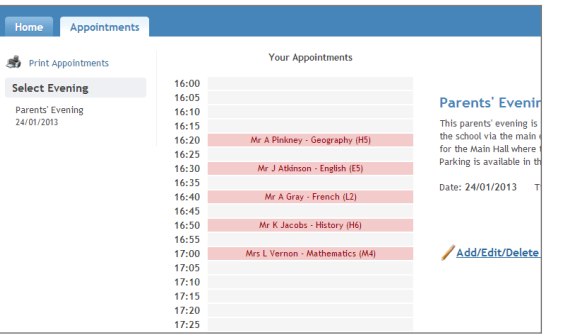

#### **Viewing/Editing/Printing Appointments**

You can also view and print your appointments online by clicking the "Appointments" tab. Please bring a print out of your appointment times to the parents' evening.

You can change your appointments by clicking on "Add/Edit/Delete Appointments". There is a link at the bottom of the confirmation email which logs you back into the system.

### **Waiting Lists**

Please note that when a teacher's allocated time is full parents/carers are able to add their names to a waiting list. If a slot becomes available parents will receive an email with an appointment. If you do not receive any communication about this you may assume that no space has been made available. If you still wish to discuss your child with that teacher you can arrange this via their guidance teacher for an alternative time.

The online system does not enable staff to manage their waiting list and they cannot communicate directly with parents via this system.